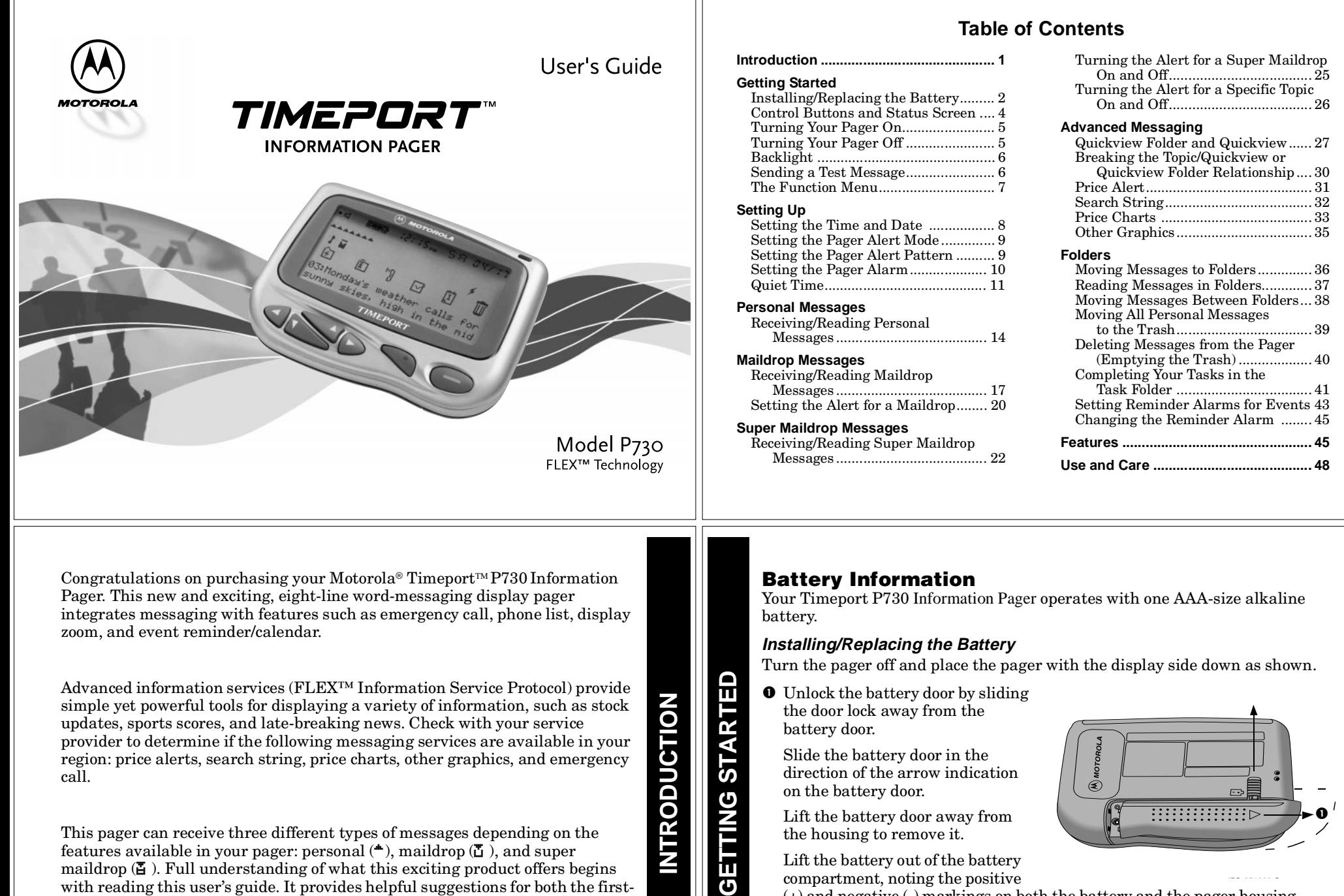

(+) and negative (-) markings on both the battery and the pager housing.

**2**

**1**

time user as well as the experienced user.

**your convenience.**

**A detachable Quick Reference Card is included on the back cover for** 

Insert the new battery. Make sure you match the positive and negative markings on the battery with those on the pager housing.

Align the grooves on the battery door with the grooves on the pager housing and slide the battery door closed.

Slide the battery door lock toward the bottom of the pager to lock the battery door.

**Note:** Installing the battery incorrectly could result in resetting the alert mode and time to their default settings, and in deleting all messages.

**GETTING STARTED**

GET

**TING STARTED** 

**3**

**4**

#### **Control Buttons and Status Screen**

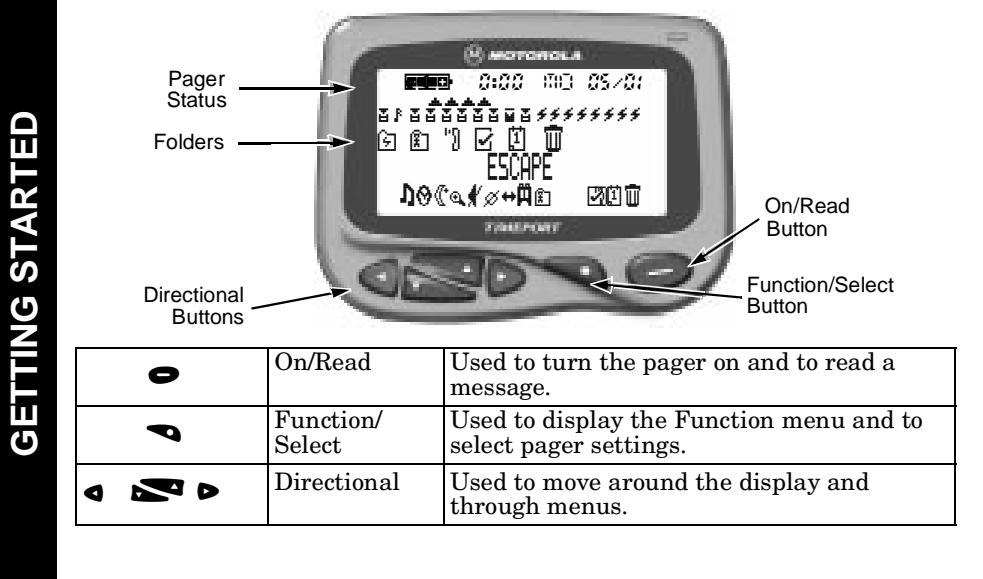

# **Turning Your Pager On**

**O** Press  $\bullet$  to turn your pager on. A start-up message is momentarily displayed and your pager activates the currently selected alert.

Press any button to stop the start-up alert. While the pager is on and no activity is taking place, the Status screen is displayed.

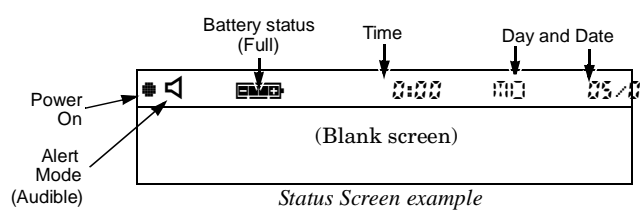

# **Turning Your Pager Off**

- **O** From any screen, press and release **v** until ESCAPE is displayed. ( $\leftrightarrow$  is flashing.)
	- Press  $\triangleleft$  to move to  $\emptyset$  (TURN OFF).
	- Press  $\bullet$  to turn the pager off. The TURN OFF? prompt is displayed.
	- Press  $\bullet$  again. The pager is now off and the screen is blank.

#### **Backlight**

Your pager's display can be illuminated in low light conditions. You can manually turn the backlight on and off by pressing and holding  $\bullet$  for at least two seconds.

# **Sending a Test Page to Yourself**

It's a good idea to test your pager and service by sending a page to yourself. Start by using the phone number, web site or email address (and PIN, if required) your service provider gave you, then enter a short message. If you are sending a word message from a phone, an operator will assist you; otherwise press the phone buttons to enter a numeric message or type a message and send it. While you are waiting for the message to reach your pager, refer to page 14 for more information about how to read a message.

If your pager does not receive the message within a few minutes, contact your service provider. After you've tested your pager, read the rest of this guide to learn about the many useful features of your new pager.

**RTED GETTING STARTED**STAF **TTING** іл ō

**GETTING STARTED**

**GETTING STARTED** 

# **The Function Menu**

 The Function menu provides access to many of the pager's features through a series of icons and prompts.

Press  $\bullet$  to access the Function menu. An example is shown below.

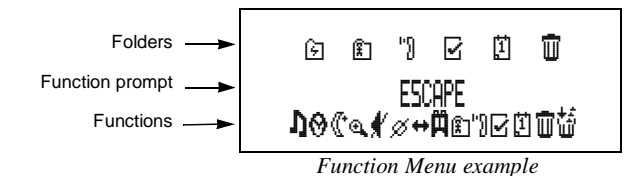

**Note:** Some icons may or may not be displayed on your pager, depending on your pager's features and whether or not it has messages

#### **Getting Around the Function Menu**

Press either  $\bullet$  or  $\bullet$  to move within the Function menu. To exit from any menu without accepting changes, press  $\bullet$ .

# **SETTING UP**

**Setting the Time and Date**

**O** On the Function menu, press  $\bullet$  or  $\bullet$  to move to  $\Theta$  (SET TIME/ALARM).

Press  $\bullet$ . The Set Time screen is displayed.

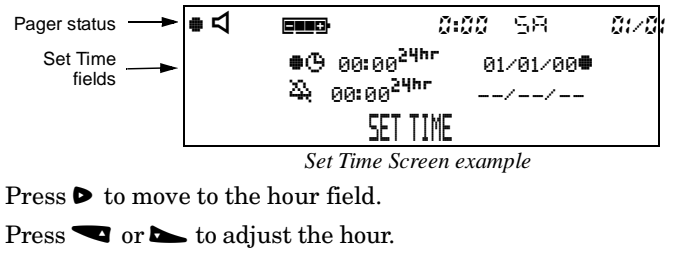

**Press**  $\triangleright$  to move to the first digit of the minutes field.

Press  $\bullet$  or  $\bullet$  to adjust the first digit of the minutes.

Repeat Steps 5 and 6 to adjust the second digit of the minutes field, the method of time measurement (AM, PM, or 24hr), month, date, and year fields.

Press  $\bullet$  to accept the time and date changes.

# **Setting the Pager Alert Mode**

The alert can be set as either audible or silent.

O On the Function menu, press  $\triangleleft$  until one of two possible prompts is displayed: SET SILENT ALERT ([f] to change from audible to silent alert mode) or SET AUDIBLE ALERT ([ $\phi$ ] to change from silent to audible alert mode).

 $Press \blacktriangleright$  to accept the new alert mode. The pager emits a sample of the new alert.

# **Setting the Pager Alert Pattern**

The pager must be set for an audible alert to select an alert pattern. There are ten alert pattern options: one standard alert  $(1)$ , seven different pleasing alerts  $(2 \text{ through } 8)$ , a chirp alert  $(1)$ , and no alert  $(1)$ .

**O** On the Function menu, press  $\triangleright$  to move to  $\Lambda$  (CHOOSE ALERT).

Press  $\bullet$ . The Alert pattern screen is displayed.

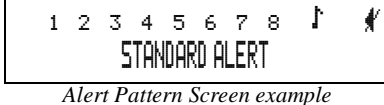

Press  $\triangleleft$  or  $\triangleright$  to move to the desired alert. A sample of each alert is emitted as you scroll through the selections.

Press  $\bullet$  to accept the selected alert. The pager emits the selected alert (for any selection except  $k$ ) as it returns to the Status screen.

# **Setting the Pager Alarm**

You can set two clock-type alarms:

- **One-time only**—Specify the time and date.
- **Daily**—Specify the time only. The alarm expires daily at the same time.
- **O** On the Function menu, press  $\triangleright$  to move to  $\Theta$  (SET TIME/ALARM).

Press  $\bullet$ . The Set Time screen is displayed.

Press  $\bullet$  or  $\bullet$ . The Set Alarm screen is displayed.

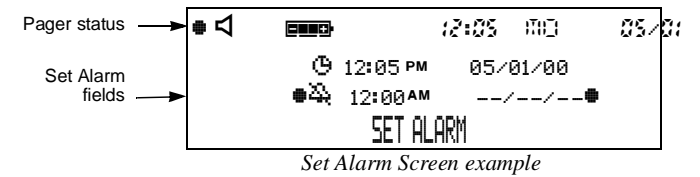

Press  $\triangleright$ . The alarm indicator  $(\frac{N_1}{N})$  flashes.

**Press to change the indicator from**  $\mathbb{Z}$  **(alarm off) to**  $\mathbb{Z}$  **(alarm on).** 

**Press**  $\triangleright$  to move to the hour field.

**10**

**SETTING UP**

ш  $\overline{a}$ 

**UNG** 

**AU** 

**9**

**SETTING UP**

π

ഗ

**NG UP** 

**7**

**8**

ш  $\overline{\boldsymbol{\omega}}$ 

**SETTING UP**

ш

က

<u>a</u> Ū

Press  $\bullet$  or  $\bullet$  to adjust the hour. Press  $\bullet$ . The Set Quiet Time screen is displayed and the quiet time indicator (either  $\mathbb I$  if off or  $\mathbb I$  if on) flashes. Repeat Steps 6 and 7 until you have set both digits of the minutes field and the method of time measurement (AM, PM, or 24hr) field. Pager status - Y <sup>L</sup>› ):)) m )%/)! HIf this is a *one-time only* alarm, also use Steps 6 and 7 to set the month, date, START ENDand year fields. If this is a *daily* alarm, leave the dashes (--) in the date Quiet Time $I12:00$  AM turned off 12:00 fields and go to the next step. indicator*Set Quiet Time Screen example* **Note:** Only AM or PM can be changed. If you are using the 24hr time measurement, you cannot change it here. **AU** Press  $\bullet$  or  $\bullet$  to turn quiet time on (from  $\mathbb{I}$  to  $\mathbb{I}$ ) or off (from  $\mathbb{I}$  to  $\mathbb{I}$ ). If you TING UP **SETTING UP SETTING UP** are turning off quiet time, skip to Step 10. Press  $\bullet$  to accept the alarm setting. In the upper-left corner of the pager,  $\boldsymbol{\Omega}$  is displayed, indicating the alarm is **SETTING** Press  $\triangleright$  to move to the starting hour field. set. When the alarm expires,  $\hat{\Delta}$  flashes and the pager either vibrates or emits Press  $\blacksquare$  or  $\blacktriangleright$  to adjust the hour. an audible alert until you press a button. If it is a one-time alarm,  $\boldsymbol{\Omega}$ **Press**  $\triangleright$  to move to the first digit of the minutes field. disappears from the Status screen after you press a button. П Press  $\bullet$  or  $\bullet$  to adjust the first digit of the minutes. ៳ **Quiet Time** The pager can receive and store new messages without any alerts for a certain Repeat Steps 6 and 7 for the second digit of the minutes field and for the period of time on a daily basis, regardless of whether the pager is in audible or method of time measurement field. You can change between AM and PM, but silent alert mode. All you have to do is turn Quiet Time on and set the time if you are using the 24hr time measurement, you cannot change it here. period desired. After you turn quiet time on, it activates on a daily basis Repeat Steps 4 through 8 to enter the ending quiet time setting. (indicated by  $\mathbf{\mathfrak{C}}$  in the upper-left corner of the pager) until you turn it off. **Note:** If the end time is equal to the start time, the Quiet Time function  $\bullet$  On the Function menu, press  $\bullet$  to move to  $\mathbb C$  (SET QUIET TIME). is turned off.**1112**When you are finished, press  $\bullet$  to accept the selected quiet time period. **Receiving/Reading a Personal Message** A flashing  $\blacksquare$  in the upper-left corner indicates there is at least one unread One of the following indicators is displayed in the upper-left corner of the message in your pager. If programmed with reminder alerts, your pager alerts screen:periodically to remind you there are unread messages. Each flashing personal  $\mathbf{\mathfrak{C}}$  - Quiet time on with no unread messages message indicator  $($ <sup> $\bullet$ </sup>) on the Status screen represents an unread message. A **ONAL MESSAGES PERSONAL MESSAGES**non-flashing  $\triangle$  represents a previously read message. If your pager has not  $\mathbf{\mathfrak{C}}$  with  $\bullet$  flashing - Quiet time turned on with stored, unread messages. received any messages, there are no personal message indicators displayed on  $\bullet$  - Quiet time off with no unread messages. **SETTING UP** the Status screen.**SETTING UP**  $\bullet$  flashing - Quiet time off with stored, unread messages. When your pager has received a message and an alert is being emitted use the Note: When quiet time is turned on and the pager is set for audible alert,  $\Box$  is displayed in the upper-left corner of the pager except during the following steps to read the message. actual quiet time period. **O** Press any button to stop the alert. The new message is automatically stored, along with the time and date it was received. The Status screen displays the number of the message (03: in this example because it is in the third message slot) and the first line of the message.  $\bullet$ dee $\bullet$  ):)))  $\bullet$  (370 Pager status Personal messages DDPDDD received $\nabla$  and  $\nabla$ দ্রি  $\overline{\mathbf{r}}$ First line of new message 03:Call me before 9 ou *New Message example*

**13**

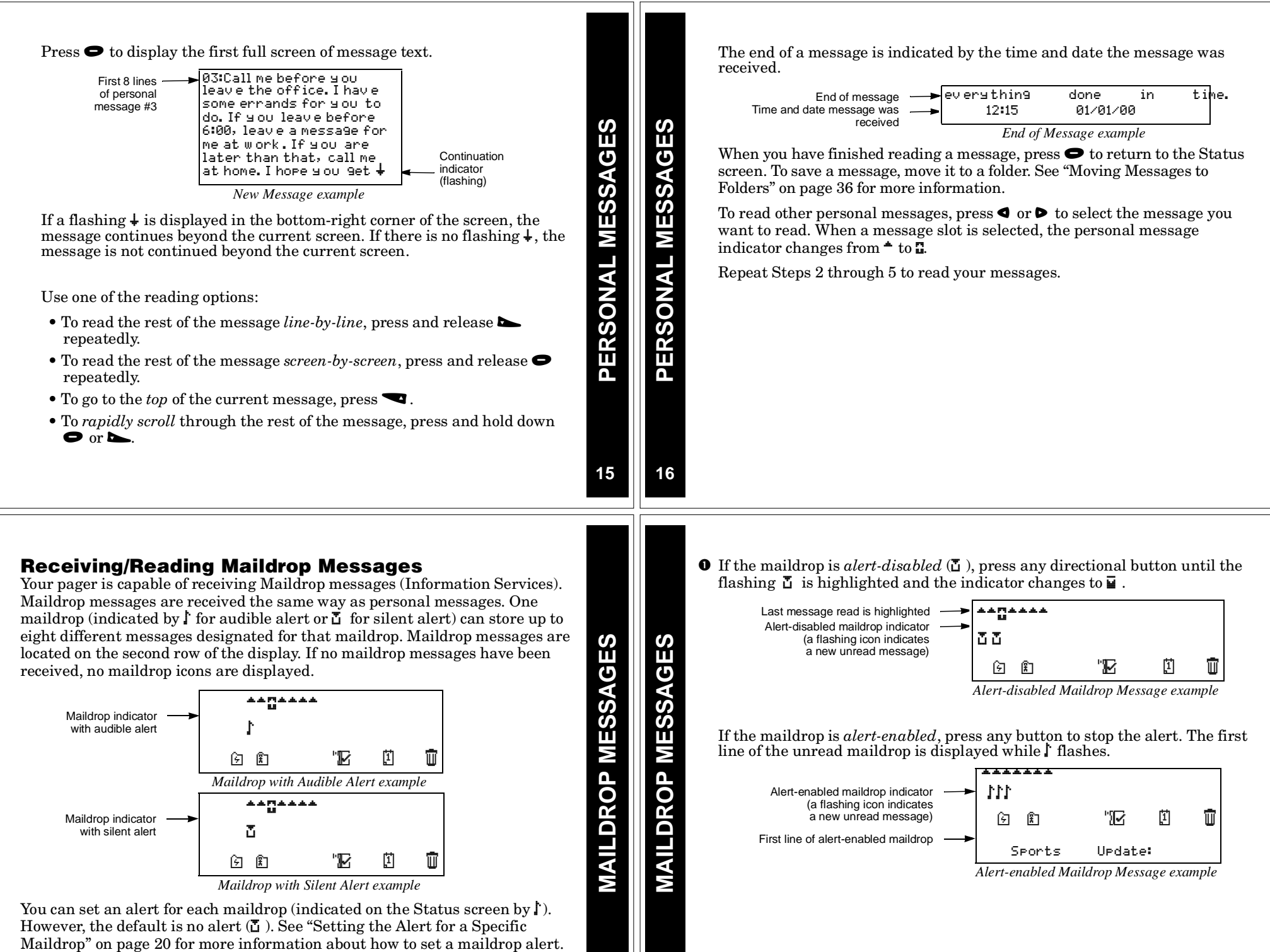

Press  $\bullet$  to display the Maildrop message. If your pager is equipped with Maildrop history, the next screen is the Maildrop history list. This is a list of up to eight different messages for this maildrop. The most recently received message is displayed first ( $\Box$  ), followed by up to seven history messages ( $\blacksquare$ ).

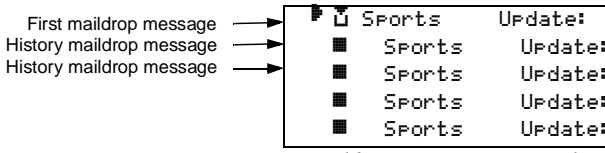

*Maildrop History List example*

**Note:** Unique to maildrops, when a new message is received, the newest one  $(\mathbf{L})$  is displayed at the top of the list. The older message is moved down to one of the history slots and is now displayed with  $\blacksquare$ . When this happens, the older history message is considered to have been read, whether it actually has been or not. If this feature has not been turned on by your service provider, the maildrop history files may not be available on your pager.

If  $\blacktriangleright$  is pointing to the message you want to read, go to Step 4. Otherwise, press  $\blacktriangleright$  until the message you want is at the top of the list.

**Note:** The list moves up; the indicator does not move down.

**MAILDROP MESSAGES MAILDROP MESSAGES MAILDROP MESSAGES**

**MAILDROP MESSAGES**

**19**

**MAILDROP MESSAGES**

**MAILDROP MESSAGES** 

**20**

Press  $\bullet$  to display the first full screen of message text. If a continuation indicator is displayed  $(4)$ , the message continues beyond the current screen. Reading the rest of the maildrop message is the same as reading a personal message.

When you have finished reading the message, press  $\bullet$  until the maildrop history screen is displayed. To read another message in this same maildrop, repeat Steps 3 and 4.

When you have finished reading the messages in this maildrop, press  $\blacktriangleleft$  to return to the Status screen. To save a message, move it to a folder. For more information, see "Moving Messages to Folders" on page 36.

To read messages in other maildrops (each indicated by a flashing  $\mathbf I$  or  $\mathbf I$  on the Status screen), press  $\bullet$  and/or  $\triangleright$  until the maildrop is highlighted ( $\sqsubseteq$  or  $\mathbf{E}$ ). Repeat Steps 3 through 6 to read messages in the selected maildrop.

# **Setting the Alert for a Specific Maildrop**

You can establish different alerts for different maildrops. You can also have some maildrops with turned on alerts and others with alerts turned off. There are two different procedures for setting alerts depending on the current alert mode (either audible or silent) of the pager.

To turn a maildrop alert on or off when pager is in audible mode: Make sure the maildrop you want  $(\mathbf{L} \text{ or } \mathbf{L})$  is highlighted ( $\mathbf{L}$  or  $\mathbf{L}$ ).

 $\bullet$  On the Function menu, press  $\bullet$  to move to  $\mathcal I$  (CHOOSE MAILDROP ALERT).

Press  $\blacktriangleleft$  . The Alert pattern screen is displayed.

Press either  $\blacktriangleleft$  or  $\blacktriangleright$  until the alert you want flashes. A sample of each alert is emitted as you scroll through the selections. Select  $\mathcal{N}$  (NO MESSAGE ALERT) if you want to turn the alert off.

Press  $\bullet$  to accept the alert. If you turned the alert on, the pager emits this alert as it returns to the Status screen and whenever a message is received for this maildrop. The maildrop indicator has changed from  $\blacksquare$  to  $\blacksquare$  (for alert on) or from  $\mathbf L$  to  $\mathbf H$  (for alert off).

To turn a maildrop alert on or off when pager is in silent mode: Make sure the maildrop you want  $(\mathbf{L} \text{ or } \mathbf{L})$  is highlighted  $(\mathbf{L} \text{ or } \mathbf{L})$ .

 $\bullet$  On the Function menu, press  $\bullet$  to move to  $\mathfrak f$  (SET MAIL ALERT ON) to turn the alert on or ^ (SET MAIL ALERT OFF) to turn the alert off.

Press  $\bullet$  to accept the alert. If you turned the alert on, the pager (if equipped with a vibrator) vibrates as it returns to the Status screen and whenever a message is received for this maildrop. The maildrop indicator has changed from ■ to L (for alert on) or from L to ■ (for alert off).

**Receiving/Reading Super Maildrop Messages**

This feature, along with the use of topics, allows your pager to receive and store more powerful and sophisticated types of information services. The super maildrop feature allows the pager to store up to 3000 topics. Each of these topics can contain multiple messages.

**Note:** Please check with your service provider to determine if your pager's super maildrop feature is turned on.

Below is an example of super maildrops with alerts turned on  $(F)$  and alerts turned off  $(\mathbf{\Sigma})$  as displayed on the Status screen.

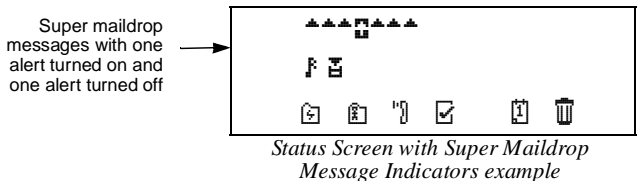

If no super maildrops have received messages, no super maildrop icons are

displayed. You can turn on alerts and set the type of alert at the super maildrop level and at the topic level (pages 25 and 26).

Additionally, with quickview, you can jump directly from the Status screen to the message level. For more information about quickviews, see page 27.

**21**

**22**

**SUPE** 

**SUPER MAILDROP MESSAGES**

ER MAILDROP MESSAGES

A flashing  $\mathbf f$  (alert turned on) or  $\mathbf \Xi$  (alert turned off) on the Status screen indicates at least one unread super maildrop message has been received.

**O** If the super maildrop's alert is turned on, press any directional button until the flashing  $\mathbf{\Sigma}$  is highlighted (and the indicator changes to  $\mathbf{\Xi}$  ).

If the super maildrop's alert is turned on, press any button to stop the alert. The first topic containing the unread message displays while **L** flashes.

Press  $\bullet$  to display the next screen. A list of topics is displayed as shown below.

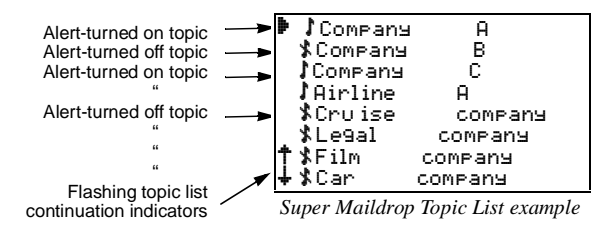

**Note:** Each topic indicator ( $\int$  or  $\hat{\mathbf{x}}$ ) containing unread messages flashes until the messages for that topic have been read. Because there can be more than eight topics per super maildrop, the topic list continuation indicator/s († or  $\downarrow$  or both) will also flash if there are unread messages in topics either above or below the currently displayed screen.

# **SUPER MAILDROP MESSAGES SUPER MAILDROP MESSAGES**

**24**

**SUPER MAILDROP MESSAGES**

SUPER MAILDROP MESSAGES

**23**

Press  $\blacksquare$  or  $\blacksquare$  until the topic you want is at the top of the list. If the selected super maildrop has history capability, continue with step 4. If the super maildrop does not have history capability, skip to step 6.

Press  $\bullet$  to display a list of all messages received for this topic as shown in the example. The most recently received message is displayed first  $(\mathbf{L})$ , followed by the list of history messages  $(\blacksquare)$ .

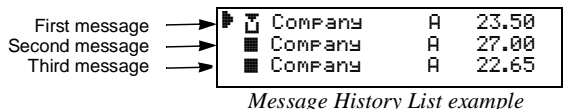

**Note:** Each message indicator (n or n m) flashes until it has been read.

If  $\blacktriangleright$  is pointing to the message you want to read, go to Step 6. Otherwise, press  $\blacksquare$  or  $\blacksquare$  until the message you want is at the top of the list.

Press  $\bullet$  to display the first full screen of message text. If a continuation indicator is displayed  $(1)$ , the message continues beyond the current screen. Reading the rest of a super maildrop message is the same as reading a personal message.

When you have finished reading the message and if the super maildrop has history capability, press  $\bullet$  until the message history list is displayed. To read another message from this same topic, repeat Steps 4 through 6.

If the super maildrop does not have history capability, then press  $\bullet$  until the super maildrop topic list is displayed. To read another topic, repeat Steps 3 to 6.

When you have finished reading all of the messages, press  $\blacktriangleleft$  until the Status screen is displayed. To save a super maildrop message, move it to a folder. See "Moving Messages to Folders" on page 36 for more information.

To read messages in other super maildrops (each indicated by a flashing Ior  $\mathfrak k$  on the Status screen), press  $\blacktriangleleft$  and/or  $\blacktriangleright$  until the super maildrop is highlighted  $\left(\frac{1}{2}\right)$  or  $\left(\frac{1}{2}\right)$ . Perform Steps 2 through 8 to read messages in the selected super maildrop.

# **Turning the Alert for a Super Maildrop On and Off**

Turning an alert on or off for a super maildrop is the same procedure as for a maildrop (see page 20), except for the screen indicators.

**O** Make sure the super maildrop  $(\mathbf{Z} \text{ or } \mathbf{F})$  you want is highlighted  $(\mathbf{Z} \text{ or } \mathbf{E})$ .

See page 20 for the beginning of the maildrop alert procedures. When you have finished, the super maildrop indicator is either  $\mathbf{\Xi} \,$  (alert off) or  $\mathbf{E} \,$  (alert on).

# **Turning the Alert for a Specific Topic On and Off**

Topic alerts can be turned on only if the entire super maildrop is alert-enabled. After assigning a unique alert to the super maildrop, that same alert is used for each alert-enabled topic within that super maildrop. Turning an alert on or off for a topic is the same procedure as for a maildrop alert.

**O** Make sure the topic list is displayed and the topic you want  $(\mathbf{\hat{x}} \text{ or } \mathbf{\hat{y}})$  is at the top of the list.

See page 20 for the beginning of the maildrop alert procedures. When you have finished, the topic indicator is either  $\frac{*}{*}$  (alert off) or  $\frac{*}{*}$  (alert on).

# **Advanced Messaging**

The Timeport P730 Information Pager can also be programmed to receive financial services such as stock information or exchange rates, if your service provider offers this type of service in your region. The information can be arranged for easy viewing by separating it into a number of super maildrops. Information can be viewed from the topics in super maildrops (see page 22 for reading super maildrop messages).

Stock information may include, the company name, current stock price, transaction volume, open and close price for the day etc., depending on the information provided by your service provider.

**MESSAGING ADVANCED MESSAGINGADVANCED** 

**ADVANCED MESSAGING**

**ADVANCED MESSAGING** 

The Timeport P730 Information Pager has been designed to provide you with maildrops in the quickview folder. To put a topic into a quickview folder, make the following powerful advanced messaging features. Please check with your sure the super maildrop containing the topic you want is highlighted ( $\overline{H}$  or  $\overline{H}$ ) service provider to determine if the "price alert," "price chart," and "other on the Status screen.graphics" features are available.  $\bullet$  Press  $\bullet$ . The topic list is displayed. **ADVANCED MESSAGING ADVANCED MESSAGING ADVANCED MESSAGING ADVANCED MESSAGING** • **Quickview Folders and Quickview** - gives you immediate access to After using either  $\blacktriangleright$  or  $\blacktriangleright$  to position the desired topic at the top of the frequently read information. list, press  $\bullet$  to display the Function menu. • **Breaking the Topic/Quickview or Quickview Folder relationship** -  $\text{Press}\blacktriangleright$  to move to  $\boxdot$  (ADD TO QUICKVIEW FOLDER). allows you to break a topic relationship with a quickview folder or quickview and thus removing the quickview assignment for the topic. **Press**  $\bullet$ . The selected topic is now in the quickview folder and the pager returns to the list of topics. • **Price Alert** - allows you to set a high price and a low price for a selected stock. The pager alerts if either price occurs. Press either  $\blacksquare$  or  $\blacktriangleright$  to return to the Status screen. The selected topics can now be read in the quickview folder, see page 37. • **Search String** - allows you to quickly search for a key word or stock. Company A 23.50 First line of  $\longrightarrow$ • **Price Charts** - generates charts of stock prices or other numeric Company quickview instruments.message ADD TO QUICKVIEW FOLDER• **Other Graphics** - displays bitmapped graphics. Check with your service provider to determine if such information is available. qø↔¤o≠r7edū *Add to Quickview Folder example* **Quickview Folder (** R**) and Quickview (** J**).**  The **quickview folder (** R**)** allows you to store selected super maildrop topics The  $\textbf{quickview} \left( \right)$  allows you to read a super maildrop message directly from from the original list of topics. This is useful for information that you want to the Status screen. This is useful for information that you are want to read read quickly. You can store up to 50 topics within the same or different super quickly. You can assign up to 10 quickviews to different topics within the same **2728**or different super maildrops. To put a topic into quickview, make sure the Topics can be added to a quickview folder or a quickview, but not both. After a topic is added to the quickview folder or quickview, the Function menu only super maildrop containing the topic you want is highlighted  $(\mathbf{H} \text{ or } \mathbf{H})$  on the shows the  $\boxtimes$  or  $X$  "REMOVE FROM QUICKVIEW" prompt. Status screen.**Breaking the Topic/Quickview or Quickview Folder Relationship**  $\bullet$  Press  $\bullet$ . The topic list is displayed. **ADVANCED MESSAGING ADVANCED MESSAGING ADVANCED MESSAGING ADVANCED MESSAGING**There are two different locations from which you can break a topic relationship After using either  $\blacktriangleright$  or  $\blacktriangleright$  to position the desired topic at the top of the with quickview folder or with quickview and thus delete the quickview. list, press  $\bullet$  to display the Function menu. • From the  $\circledcirc$  or  $\neq$  displayed on the Status screen (representing the  $\mathrm{Press}\blacktriangleright$  to move to  $\cancel{\neq}$  (ADD TO QUICKVIEW). relationship you want to break) Press  $\bullet$ . The selected topic is now a quickview and the pager returns to the • From the quickview message itself. list of topics. **Note:** This procedure is only for breaking the relationship between a topic Press either  $\blacksquare$  or  $\blacktriangleright$  return to the Status screen. In the example,  $\neq$  is and a quickview; no messages are being deleted or moved. You cannot move displayed, indicating the quickview has been established. a quickview message directly to Trash. However, you can move the same message from its original super maildrop position to the Trash. The dia air air air air air air quickview relationship still exists for this topic and when a new message is bI JQuickview indicator received for this topic, it can still be read using  $\mathfrak{S}$  or  $\mathcal F$ .  $\bullet$  Press  $\bullet$  to display the Function menu. m  $\nabla$ R q h  $\left| \vec{1} \right|$  $\text{Press}\blacktriangleright$  to move to  $\mathbb S$  or  $\mathbb X$  (REMOVE FROM QUICKVIEW). **Note:** The original topic information still remains in the topic list. You must access the original topic in the super maildrop to define an alert for the Press  $\bullet$ . The quickview relationship is broken for the topic chosen in  $\circledcirc$  or  $\frac{1}{2}$ same topic in the quickview folder or quickview. **Note:** You did not delete or move any messages; you only removed the **3029**

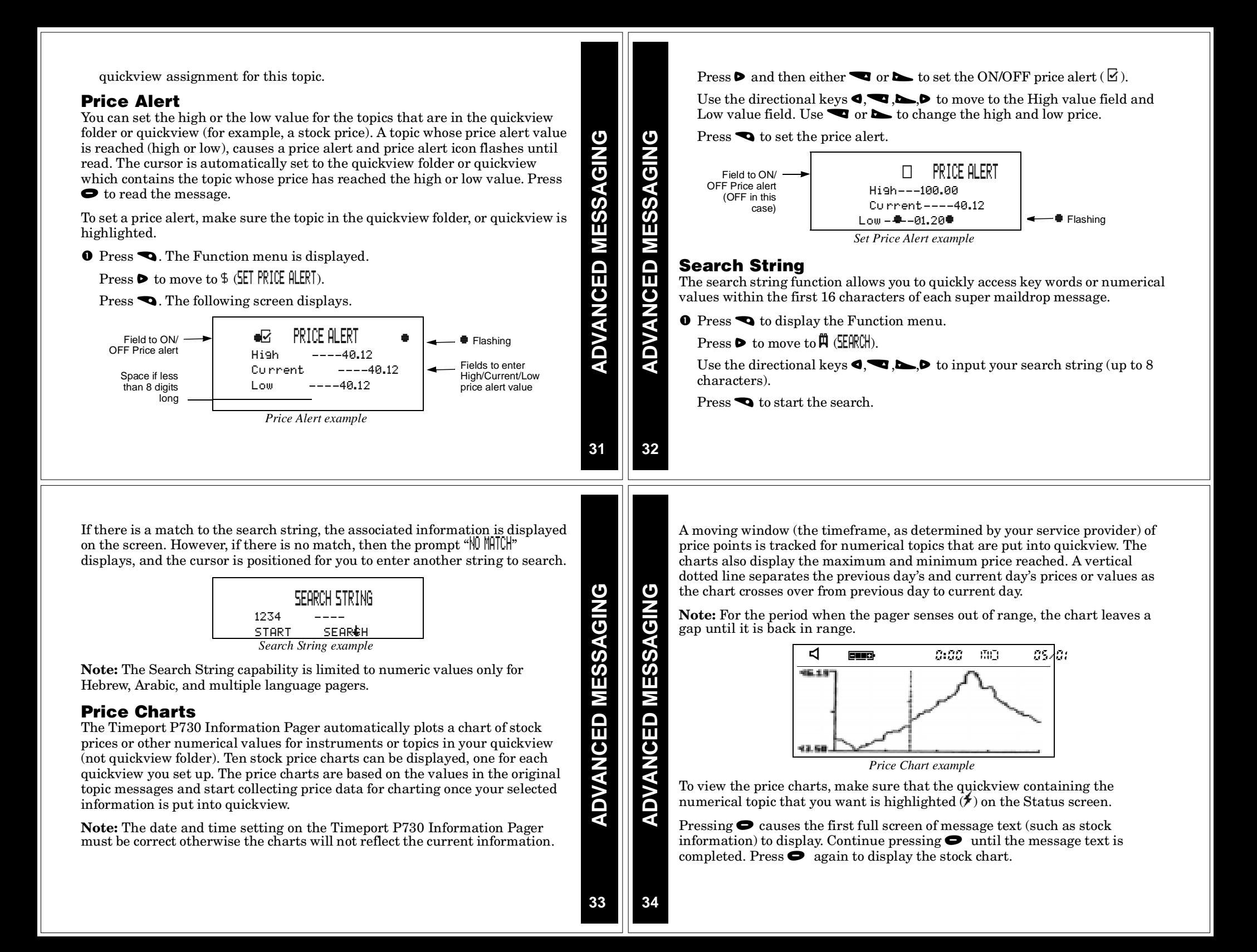

# **Other Graphics**

The Timeport P730 Information Pager can also display graphics such as a stock index chart, if your service provider offers this feature. An example of a graphic that you may receive on your pager is shown in the figure below.

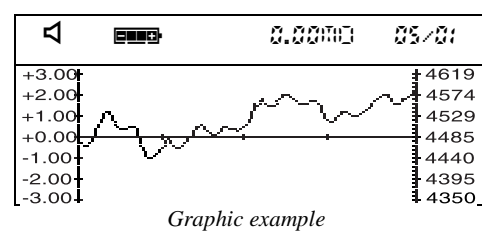

# **Introduction to Folders**

Your pager has a system of folders in which you can save and organize specific messages. The folders are:

- **Quickview Folder** ( $\circledcirc$ )—used to store important messages for immediate access (see page 27 for more information)
- **Personal** ( $\mathbb{E}$ )—used to store personal messages and maildrop messages
- **Phone List** (" $\mathbb{I}$ )—used to store phone numbers and names
- Task List  $\mathbb{Z}$  –used to create a "to do" checklist for specific messages
- **Event List** ( $\mathbb{I}$ )—used to set an alarm for specific messages
- **Trash** ( $\overline{u}$ )—used to store messages to be deleted

**Note:** The empty trash function ( C) must be used to actually delete the messages from your pager. For more information, see page 40.

Most of these folders require the same procedures to move messages between them and to them from the Status screen (except for the Event List, which has additional procedures). The procedures in this section apply either to all folders (as in "Moving Messages to Folders") or to specific folders (as in "Deleting Messages from the Pager (Emptying the Trash)".

# **Moving Messages to Folders**

After moving a message into a folder, you cannot move it back to the Status screen. It can only be moved to another folder.

On the Status screen, highlight the icon representing the message you want to move (for example,  $\Box, \Box,$  or  $\Box$  ).

**O** Press  $\bullet$ . The Function menu is displayed.

Press  $\triangleright$  until the target folder icon flashes.

Press  $\bullet$ . The message you highlighted is removed from its slot on the Status screen and is moved to the specified folder.

If this move was to any folder except the Event List, you have finished this procedure. If this move was to the Event List, go immediately to "Setting Reminder Alarms for Events (the Event List)" on page 43.

**Note:** Any folder containing stored messages no longer displays the FOLDER EMPTY indication when highlighted.

# **Reading Messages in Folders**

 On the Status screen, press any directional button until the folder you want to open is highlighted: @ (Quickview Folder), @ (Personal Folder), @ (Phone List),  $\boxdot$  (Task List),  $\textbf{u}$  (Event List) or  $\textbf{u}$  (Trash).

Press  $\bullet$  to open the folder. A list of messages is displayed. In the example below, a personal message is in the Personal Folder. It is displayed with its personal message indicator (<sup> $\triangle$ </sup>).

First line of 
$$
\longrightarrow
$$
 **Example 6 Example 6 Example 6 Message in the Personal Folder example**

**Note:** If this same personal message is in either the Phone List, Task List, or Event List, the message indicator changes from  $\triangle$  (Personal Folder) to  $\blacksquare$  (Phone List),  $\blacksquare$  (Task List), or  $\uplus$  (Event List), respectively. If a message is moved to the Trash, the indicator reverts back to its original personal  $($ <sup> $\blacktriangle$ </sup>) or maildrop ( $\mathbf{\bar{\omega}}$  ) format.

Press  $\blacktriangleright$  until the message you want to read is at the top of list.

ERS **FOLDERS** FOLDI

**35**

**36**

**FOLDERS**

**FOLDE** 

**Saa** 

**FOLDERS**

**FOLDERS** 

Press  $\bullet$  to begin reading the message.

# **Moving Messages Between Folders**

Before you can move a message from one folder to another, you must first have the message text displayed on the pager. (This is only necessary *between* folders, not from the Status screen to a folder. To review that procedure, go back to Steps 1 through 4 starting on page 36.)

**Note:** You can freely move messages between all folders (including the Trash). However, after you have moved a message to a folder, you cannot move it back to the Status screen.

 $\bullet$  With the text of the message displayed, press  $\bullet$ . A folder-specific Function menu is displayed as shown in the following example. **Followide The State of the State State State State State State State State State State State State State State State State State State State State State State State State State State State State State State State State St** 

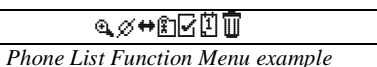

**Note:** This is an example of the Phone List Function menu because the Phone List icon ('1) is not displayed. The folder icon for the current folder is not displayed.

Press  $\triangleright$  until the target folder (the folder to which you are moving this message) flashes. The MWE TO *(folder name)* text is displayed, where *(folder name*) is the name of the target folder.

**37**

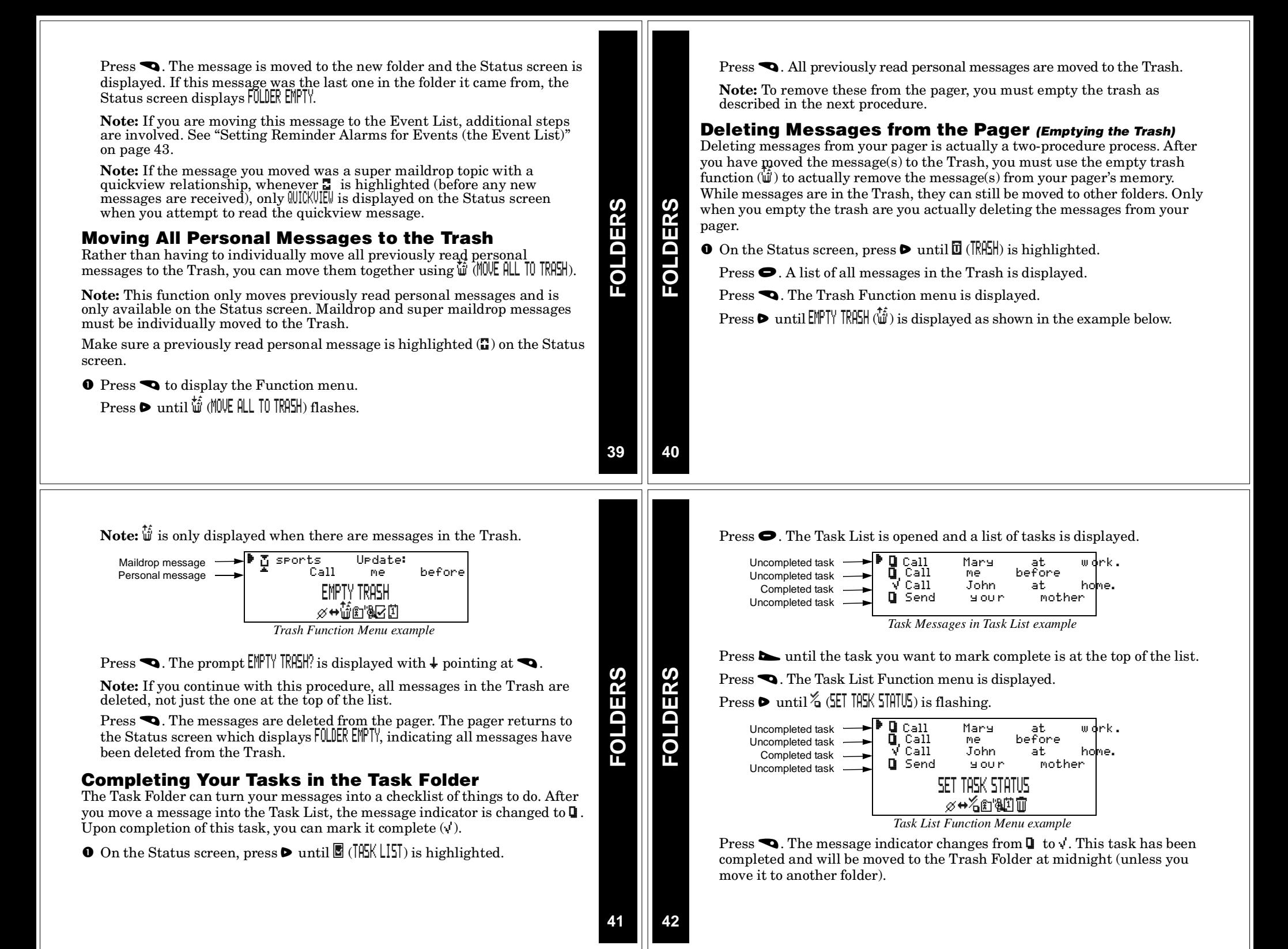

**Note:** Although the task has been completed, it does not move to a different position within the Task List. As per the example above, the completed task remains in the third position on the list.

To mark complete other tasks, repeat Steps 4 and 5 as necessary.

# **Setting Reminder Alarms for Events (the Event List)**

**Note:** You must set the reminder alarm for the event. Otherwise, the move does not take effect and you must move the message to this folder again.

As soon as you move the message to the Event List, a screen similar to the example below is displayed.

**Note:** The time and date default to the current time and date.

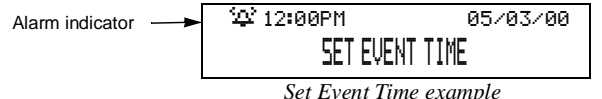

 $\bullet$  Press  $\bullet$  to move to the hour field.

Press  $\blacksquare$  and/or  $\blacksquare$  until the hour of the alarm is set.

**Press**  $\triangleright$  to move to first minute field.

Repeat Steps 2 and 3 until you have set the second minute, method of time measurement, and date fields for the alarm.

**Note:** You can set a daily alarm by selecting --/--/-- in the date field.

Press  $\bullet$ . The alarm is set and the pager returns to the Status screen.

When the event's alarm time is reached, an alert is activated (audible only).

Press any button to stop the alarm.  $\Box$  is flashing.

Press  $\bullet$  to open the Event List. The indicator has changed from  $\uplus$  to  $\bullet$  as shown below. If this is a one-time only alarm, the message is automatically moved to the Trash at midnight. Otherwise, the message remains in the Event List until it is manually moved to another folder.

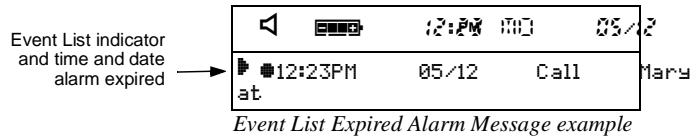

 $Press \bullet$  again to read the message.

**Note:** If you move an Event List message with its reminder alarm set to any other folder, it loses its alarm. If you move it back to the Event List, you must reset the reminder alarm.

# **Changing the Reminder Alarm (in the Event List)**

There are various reasons why you might need to reset the reminder alarm: you still need to remind yourself about an event for which the one-time reminder alarm has already expired (before midnight of the same day); or maybe you need to change the alarm time. Whatever the reason, you can reset the reminder alarm.

In the Event List, make sure the event you want is at the top of the list.

 $\bullet$  Press  $\bullet$  to display the Function menu.

 $Press$   $\triangleright$  until  $\ddot{\text{B}}$  (SET EVENT TIME) flashes.

**Press**  $\bullet$ . Reset the reminder alarm using the steps in "Setting Reminder" Alarms for Events (the Event List)" on page 43.

# **Battery Gauge**

Located on the Status screen, the battery gauge indicator displays the battery energy level. The five indicators range from full to low: **EUR** (full), **EUP**  $(3/4)$ , **ELP**  $(1/2)$ , **ELP**  $(1/4)$ , and  $\boxed{\phantom{0}}$  (low).

# **Duplicate Messages**

If the same message is received more than once, DUPLICATE is displayed at the beginning of the new message. This new message also contains the latest time and date stamp.

# **Emergency Call**

Any of the three message types (personal, maildrop, or super maildrop) can be used to send an emergency call. The emergency message immediately displays on the pager, regardless of the pager's alert mode. A unique alert emits different from any other alert on the pager—and EMERGENCY CALL is displayed, indicating this type of message has been transmitted. Read this message as you would any other. Please speak with your service provider to determine if this feature is offered.

# **Errored Data Indicator**

If errored data is received,  $\blacksquare$  flashes in the character position where the errored data was received.

# **Key Click**

When this feature is turned on and the pager is in audible alert mode  $(\triangleleft)$ , a "click" is emitted whenever a button is pressed. If the pager is in silent alert mode  $(\sharp')$ , no "click" is emitted.

# **Memory Capacity**

The pager's available memory depends on the following: how your service provider has divided the memory between personal and maildrop messages (including super maildrop messages); how much information is stored in the various message folders; and how many previously read and unread messages are displayed on the Status screen.

**FEATURES FEATURES**

**FEATURES**

**ATURES** 

**43**

**44**

**FEATURES**

RES

**FOLDERS**

**OLDERS** 

# **Memory Full Indicator**

There are two different situations that can produce a memory full condition: either all 26 personal message slots are occupied; or there is space for less than 130 characters in memory. When this condition is reached,  $\Delta$  is displayed on the Status screen. If a new personal message or any message containing more than 130 characters is received, the oldest personal message is overwritten. Until this condition is corrected (by deleting unwanted messages or emptying the Trash), messages will continue to be overwritten.

# **Missing Fragment Indicators**

If a portion of the message has not been received, either <...> (for word messaging) or \_\_\_\_\_ (for long numeric) missing fragment indicator is displayed.

# **Out of Range**

If your pager is equipped with this feature, and if you are outside your paging coverage area,  $\mathsf \nabla$  is displayed. As long as  $\mathsf \nabla$  is displayed, your pager cannot receive messages.

# **Zooming In and Out on Messages**

The zoom feature allows you to enlarge the size of your pager's message character display. (As a result, an eight-line display screen only displays four lines at one time.) This feature can be applied to all display text on your pager.

#### **O** On the Function menu, press  $\triangleleft$  to move to  $\triangleleft$  (2001 II).

**Note:** If **q** (ZOOM OUT) is displayed, the pager is already in the larger text mode. Continuing here will change the text to its smaller size.

Press  $\bullet$ . The zoom mode is changed.

**Note:** The example below shows both text sizes for one message.

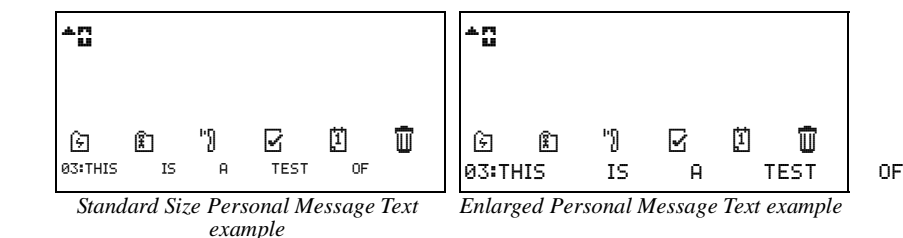

# **Cleaning Your Pager**

To clean smudges and grime from the exterior of your pager, use a soft, nonabrasive cloth moistened in a mild soap and water solution. Use a second cloth moistened in clean water to wipe the surface clean. Do not immerse in water. Do not use alcohol or other cleaning solutions.

# **Care and Maintenance**

Talkabout T340 Information Pagers are durable, reliable, and can provide years of dependable service; however, they are precision electronic products. Water and moisture, excessive heat, and extreme shock may damage the pager. Do not expose your pager to these conditions. If repair is required, the Motorola Service Organization, staffed with specially trained technicians, offers repair and maintenance facilities throughout the world.

You can protect your pager purchase with an optional extended warranty covering parts and labor. For more information about warranties, please contact either your paging service provider, retailer, or Motorola, Inc. at 1-800- 548-9954. For repairs, call Motorola, Inc. at 1-800-548-9954 in the U.S. or 1- 800-323-9685 in Canada. In the U.S., to contact Motorola, Inc. on your TTY, call 1-800-793-7834.

# **Questions?**

If you have any questions about the use of your Motorola pager call 1-800-548- 9954 or 1-800-793-7834 (TTY) in the U.S. If you have questions about your paging service, contact your paging service provider. For information about other Motorola products, please visit our web site at www.motorola.com.

#### **Patent Information**

This Motorola product is manufactured under one or more Motorola U.S. patents. These patent numbers are listed inside the housing of this product. Other U.S. patents for this product are pending.

FCC/WARRANTY **USE AND CARE USE AND CARE**

**FCC/WARRANTY**

**47**

**48**

**USE AND CARE**

**USE AND CAR** 

Ш

**FEATURES**

**FEATURES** 

# **Regulatory Agency Compliance**

This device complies with part 15 of the FCC Rules. Operation is subject to the following two conditions: (1) This device may not cause harmful interference, and (2) this device must accept any interference received, including interference that may cause undesired operation.

This equipment has been tested and found to comply with the limits for a Class B digital device, pursuant to part 15 of the FCC Rules. These limits are designed to provide reasonable protection against harmful interference in a residential installation. This equipment generates, uses and can radiate radio frequency energy and, if not installed and used in accordance with the instructions, may cause harmful interference to radio communications. However, there is no guarantee that interference will not occur in a particular installation.

If this equipment does cause harmful interference to radio or television reception, which can be determined by turning the equipment off and on, the user is encouraged to try to correct the interference by one or more of the following measures:

- Reorient or relocate the receiving antenna.
- Increase the separation between the equipment and receiver.
- Connect the equipment into an outlet on a circuit different from that to which the receiver is connected.
- Consult the dealer or an experienced radio/TV technician for help.

**49**

**ONE (1) YEAR STANDARD LIMITED WARRANTY AND PROVISIONS (U.S.A. ONLY) LIMITED WARRANTY AND PROVISIONS (U.S.A. ONLY) continued** Motorola warrants the pager against defects in material and workmanship under normal use All parts and boards removed in the replacement process shall become the property of and service for the period of time specified below. This express warranty is extended by Motorola. This warranty does not cover defects, malfunctions, performance failures or Motorola, 1500 Gateway Blvd., Boynton Beach, Florida 33426 to the original end user damages to the unit resulting from use in other than its normal and customary manner, purchaser only and is not assignable or transferable to any other party. misuse, accident or neglect, the use of non-conforming parts, or improper alterations or repairs. This warranty does not cover wear and tear on covers or housings, nor the coverage or range over which the pager will receive signals. This warranty sets forth the full extent of MOTOROLA's responsibilities regarding the pager. Repair, replacement, or refund of the purchase price, at MOTOROLA's option, is the exclusive **FCC/WARRANTY FCC/WARRANTY** FCC/WARRANTY For information on how to receive service on Motorola pagers or covered accessories, FCC/WARRANTY remedy. THIS WARRANTY IS GIVEN IN LIEU OF ALL OTHER WARRANTIES, EXPRESS call 1-800-548-9954 or 1-800-793-7834 (TTY). Pager warranty will be VOID if any of the OR IMPLIED, INCLUDING WITHOUT LIMITATION, IMPLIED WARRANTIES OF **following conditions occur:** MERCHANTABILITY AND FITNESS FOR A PARTICULAR PURPOSE. THIS WARRANTY IS • Pagers that are incomplete such as those in which boards or components are missing and/ LIMITED TO THE DURATION CHOSEN. IN NO EVENT SHALL MOTOROLA BE LIABLEor incompatible. FOR DAMAGES IN EXCESS OF THE PURCHASE PRICE OF THE MOTOROLA PAGER, FOR ANY LOSS OF USE, LOSS OF TIME, INCONVENIENCE, COMMERCIAL LOSS, LOST • Pagers whose serial numbers do not match on the boards, or pagers in which the board PROFITS OR SAVINGS OR OTHER INCIDENTAL, SPECIAL OR CONSEQUENTIAL serial numbers don't match the housing. DAMAGES ARISING OUT OF THE USE OR INABILITY TO USE SUCH PRODUCT, TO THE Pagers that have been opened by, or had work performed by, anyone other than <sup>a</sup> Motorola •FULL EXTENT SUCH MAY BE DISCLAIMED BY LAW.authorized pager service center. • Pagers received with non-conforming or non-Motorola housings or parts. Motorola pagers are shipped from the factory with <sup>a</sup> standard limited warranty of one (1) year Flat rate repair fees apply to pagers and accessories not covered under warranty. on parts and labor from date of purchase by the original end user purchaser, based on proof of purchase. In the event of <sup>a</sup> defect, malfunction, or failure to conform to specifications during **STATE LAW RIGHTS**the warranty period, Motorola, at its option, will either repair, replace or refund the purchase SOME STATES DO NOT ALLOW THE EXCLUSION OR LIMITATION OF INCIDENTAL ORprice of the pager. Repair, at Motorola's option, may include the replacement of parts or CONSEQUENTIAL DAMAGES, OR LIMITATION ON HOW LONG AN IMPLIED WARRANTY boards with functionally equivalent reconditioned or new parts or boards. Replaced parts and LASTS, THEREFORE THE ABOVE LIMITATIONS OR EXCLUSIONS MAY NOT APPLY. This boards are warranted for the balance of the original warranty period. (continued) warranty gives you specific legal rights and you may also have other rights which vary from state to state.**5152Personal Numbers**Use the spaces provided below to write down your pager and personal identification number (PIN), and the number of your service provider. Printed in U.S.A. 8/99Additional spaces have been provided to write down the pager and PIN of your family and friends. 1500 Gateway Blvd., Boynton Beach, FL 33426-8292 ERS **PERSONAL NUMBERS** Personal Communications Sector **Service Provider Pager Number and PIN** @6881034B75@ All Rights Reserved. ERSONAL NUMBI ©1999 by Motorola, Inc. Reg. U.S. Pat & Tm. Off. 0<br>**688 1034 Bridge of Motorola** its presence transfer<br>are trademarks or registered trademarks or registered trademarks of Motor<br>and Motor and Motor and Motor and Motor<br>(1909)<br>1909 104 Bridge or registered trademarks or reg **Family and Friends Pager Number and PIN** Inc.  $\mathcal{A}$  , Motorola, Timeport, FLEX, and  $\mathcal{A}$ Δ.

# **Timeport™ P730 Information Pager**

# **Quick Reference Card**

#### **Pager Indicators** (top line of pager)

- VOn
- $\mathbf G$ On, Quiet Time turned on
- $\blacktriangleleft$ Audible alert mode
- $\boldsymbol{\mathsf{\Omega}}$ Pager alarm turned on
- dMemory full
- =Out of range indicator
- **E** Battery full indicator
- **a** Battery 3/4 full indicator
- **b** Battery 1/2 full indicator
- $\equiv$ Battery 1/4 full indicator
- $\equiv$  Battery low indicator

#### **Message Icons**

- **Personal message, selected**
- D
- $\triangleq$  Personal message, unselected<br>  $\triangleq$  Maildrop message, alert turne Maildrop message, alert turned on\*
- Maildrop message, alert turned off\*
- $\mathbf{F}$  Super maildrop message, alert turned on\*
- G Super maildrop message, alert turned off\*
- $\Gamma$  Topic, alert turned on
- $\textcolor{red}{\ddagger}$  Topic, alert turned off
- UHistory message
- $\perp$  Price alert icon, low price limit reached\*
- † Price alert icon, high price limit reached\*
- $\text{\textsterling}$  Price alert icon, unselected\*
- $\dagger$  Continuation indicators (up and down)
- **F** Phone List message
- v Task List message, not completed
- \* Task List message, completed
- $\triangle$  Event List message, alarm active
- H Event List message, alarm expired
- 5Quick View message
- 0Errored data indicator
- <..>Alphanumeric missing fragment indicator
- Long numeric missing fragment indicator
- 1 Truncated message

#### **Folder Icons**

- **Quickview Folder\*** R
- $\mathbb{R}$ Personal Folder\*
- hPhone List\*
- $\nabla$ Task List\*
- $[1] % \centering \includegraphics[width=0.9\textwidth]{images/TrDiM-Architecture.png} % \caption{The first two different values of $d \sim \tfrac{1}{2}$. The first two different values of $d$ is the same as in Figure~\ref{fig:1}, (a) the second two different values of $d$ is the same as in Figure~\ref{fig:1}, (b) the third two different values of $d$ is the same as inFigure~\ref{fig:1}, (c) the third two different values of $d$ is the same as inFigure~\ref{fig:1}, (d) the third two different values of $d$ is the same as inFigure~\ref{fig:1}, (e) the third two different values of $d$ is the same as inFigure~\ref{fig:1}, (f) the third two different values of $d$ is the$ Event List\*
- m Trash Folder\*

#### **Function Icons** (bottom line of pager)

- D. Choose Alert function
- **A** Set Time/Alarm function
- jSet Quiet Time function
- $\mathfrak{a}$ Zoom In function
- $\mathfrak{a}$ Zoom Out function
- kSet Silent Alert function
- $\ddot{\mathbf{v}}$ Set Audible Alert function
- eTurn Off function
- $\leftrightarrow$ Escape function
- $_{\odot}$ Set time indicator
- rAlarm turned on indicator
- JAlarm turned off indicator
- **Quiet Time turned on indicator**
- 7 Quiet Time turned off indicator
- nChoose Maildrop Alert function
- JQuick View function turned on
- IQuick View function turned off
- ź, Set Task Status function
- 髓
- Empty Trash function
- m Stock code search  $\mathbf{f}$ Set price alert

*\* These icons, when selected, are displayed in reverse video.*

*\* These icons, when selected, are displayed in reverse video.*

# **Quick Steps**

#### **Setting the pager alarm**

- $\bullet$  Press  $\bullet$  until ECAPE is displayed.
	- Press  $\blacktriangleleft$  until  $\textcircled{\scriptsize{\textit{i}}}$  is displayed. Press  $\bullet$  and then  $\bullet$  or  $\bullet$ . Press  $\triangleright$  to move to the alarm

indicator.

Press  $\bullet$  or  $\bullet$  until  $\mathfrak{P}(\text{alarm})$ on) is displayed.

Press  $\blacktriangleright$  to move to the next field. Repeat Steps 5 - 6 to adjust the hour, minutes, time measurement fields (if a daily alarm) plus month, date, and year fields (if a one-time alarm).

Press  $\bullet$  to accept the alarm setting.

#### **Turning Quiet Time on and off**

**O** On the Function menu, press < until  $\mathcal C$  is displayed. Press  $\blacktriangledown$  .

Press  $\bullet$  or  $\bullet$  to turn on  $(\bullet)$  or turn off ( 7) quiet time. If turning off, skip to Step 8. Press  $\triangleright$  to move to the starting

hour field.

Press  $\bullet$  or  $\bullet$  to adjust the hour. Repeat Steps 4–5 to set both of the minute fields and the time measurement method.Repeat Steps 4–5 until the end time is set.Press  $\bullet$  to accept the quiet time setting.

#### **Setting reminder alarms for events**

**O** With the SET EVENT TIME screen displayed (the message has just been moved to the Event List), press  $\blacktriangleright$  to move to the hour field.

Press  $\blacktriangleright$  or  $\blacktriangleright$  to select the hour.

Press  $\blacktriangleright$  to move to the first minutes field.

Repeat Steps 2–3 until you have set the second minute, time measurement method, and date fields (if one-time only) for the alarm.

Press  $\bullet$  to set the reminder alarm.

When the alarm time is reached and the alarm is emitted, press any button.

- $\overline{\text{Press}}$   $\bullet$  to open the Event List.
- Press  $\bullet$  to read the message.

Free Manuals Download Website [http://myh66.com](http://myh66.com/) [http://usermanuals.us](http://usermanuals.us/) [http://www.somanuals.com](http://www.somanuals.com/) [http://www.4manuals.cc](http://www.4manuals.cc/) [http://www.manual-lib.com](http://www.manual-lib.com/) [http://www.404manual.com](http://www.404manual.com/) [http://www.luxmanual.com](http://www.luxmanual.com/) [http://aubethermostatmanual.com](http://aubethermostatmanual.com/) Golf course search by state [http://golfingnear.com](http://www.golfingnear.com/)

Email search by domain

[http://emailbydomain.com](http://emailbydomain.com/) Auto manuals search

[http://auto.somanuals.com](http://auto.somanuals.com/) TV manuals search

[http://tv.somanuals.com](http://tv.somanuals.com/)